This Technical note provides instructions for setting up GX-2009/2012/03 series docking stations to archive data to a central LAN database location.

Requirements:

Windows based PC with OS 7, 8, and 10 with connection and access to customer local area network (LAN)

#### Step 1:

Install SDM=GX application software on PC. Start application. You will see the following screen:

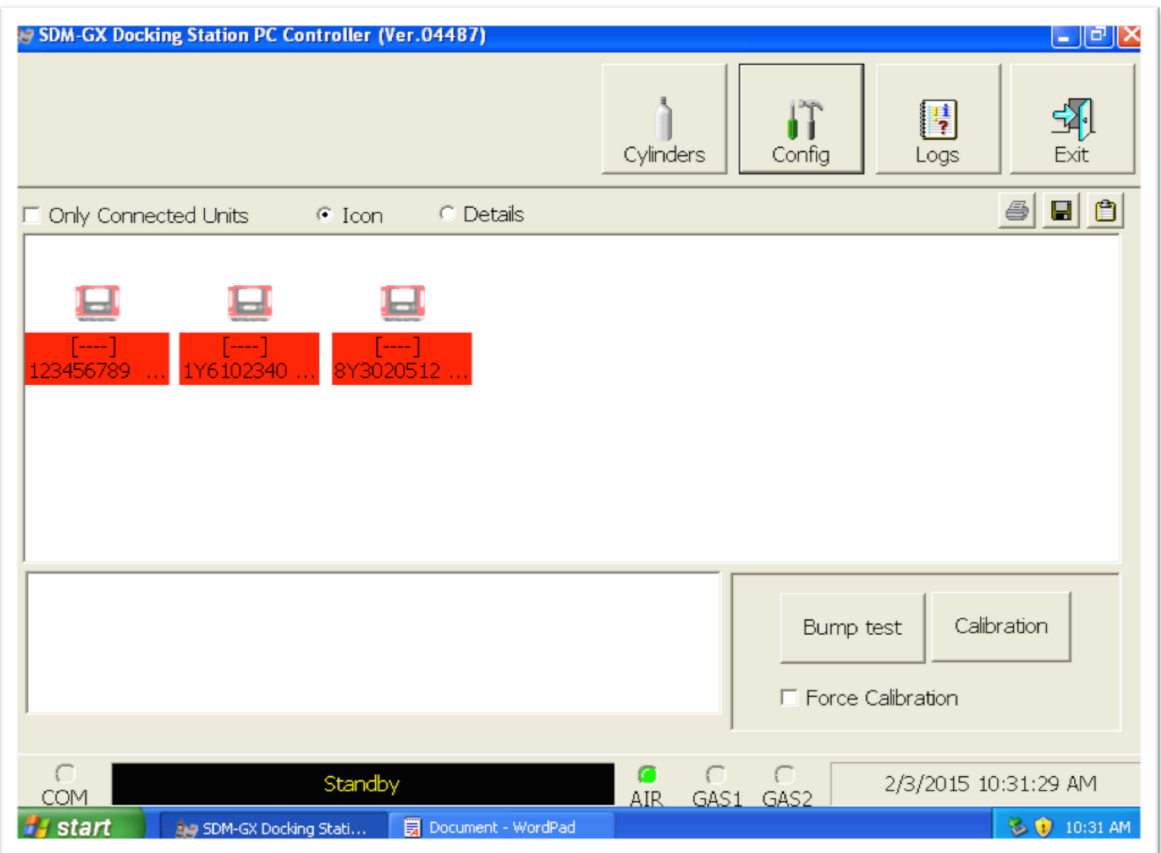

### Step 2:

Click on the button marked Config at the top of the screen. You will be prompted for a password:

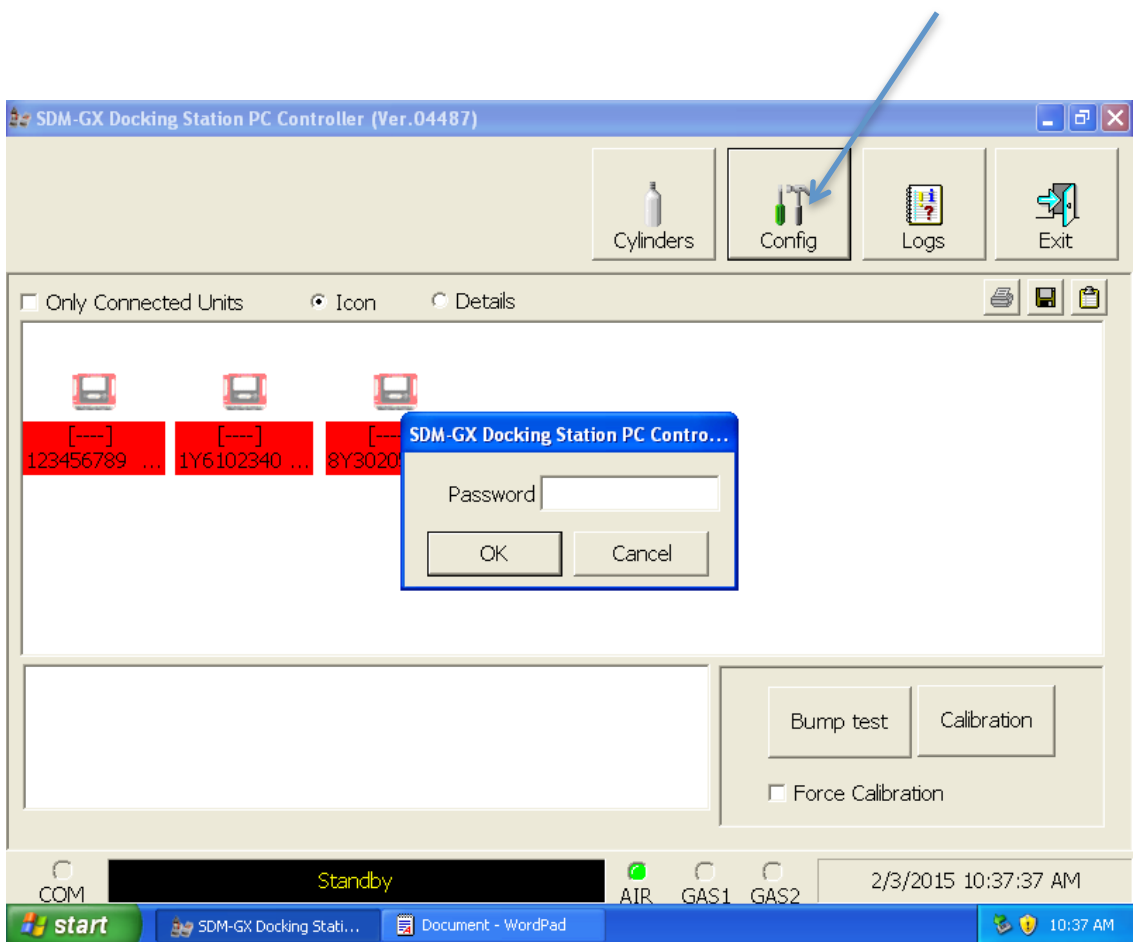

Enter user selected password, or factory default (ABCDE). Note password is case-sensitive. Press enter and the following screen will appear.

#### Step 3:

Select database tab to enter database screen:

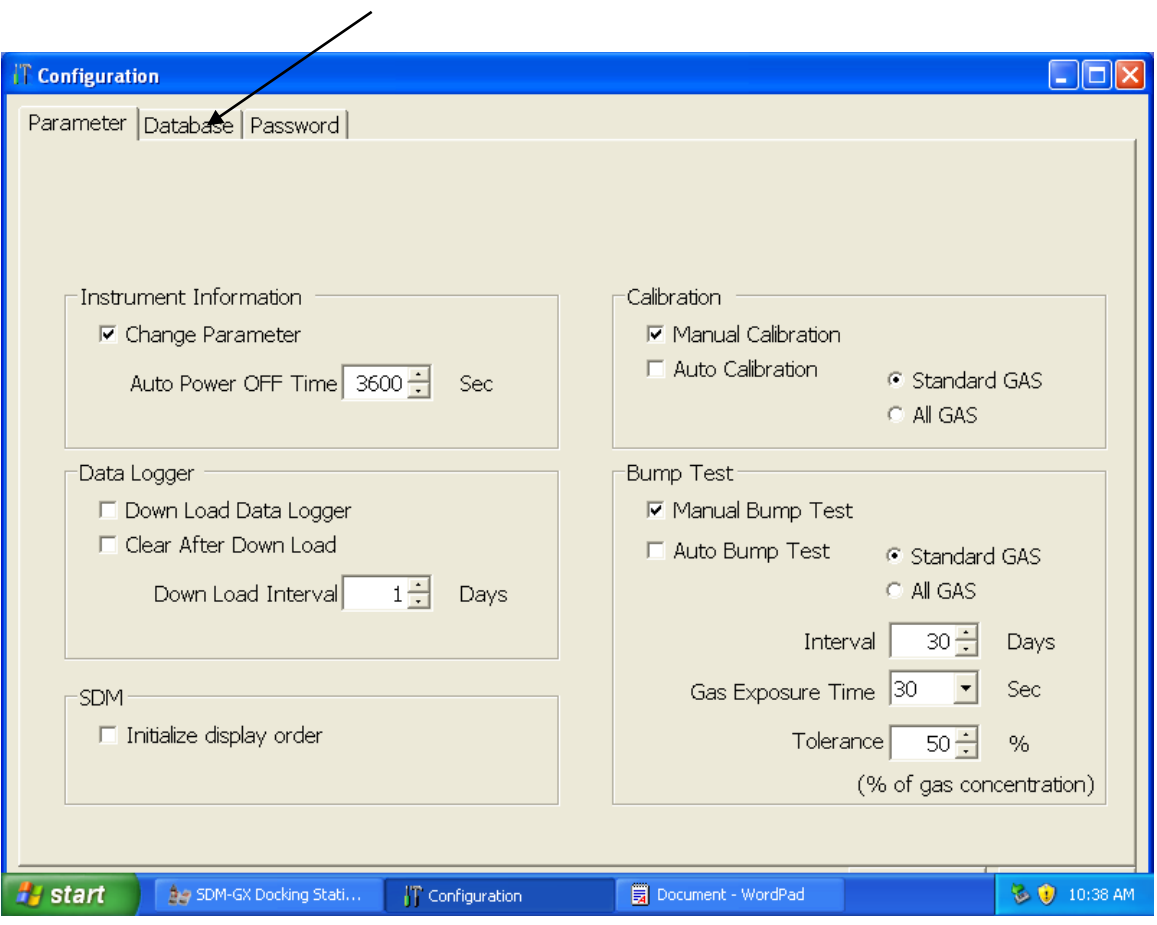

### Step 4:

On the database page, the network location for database can be created and identified. Click on the button at the left labeled Create:

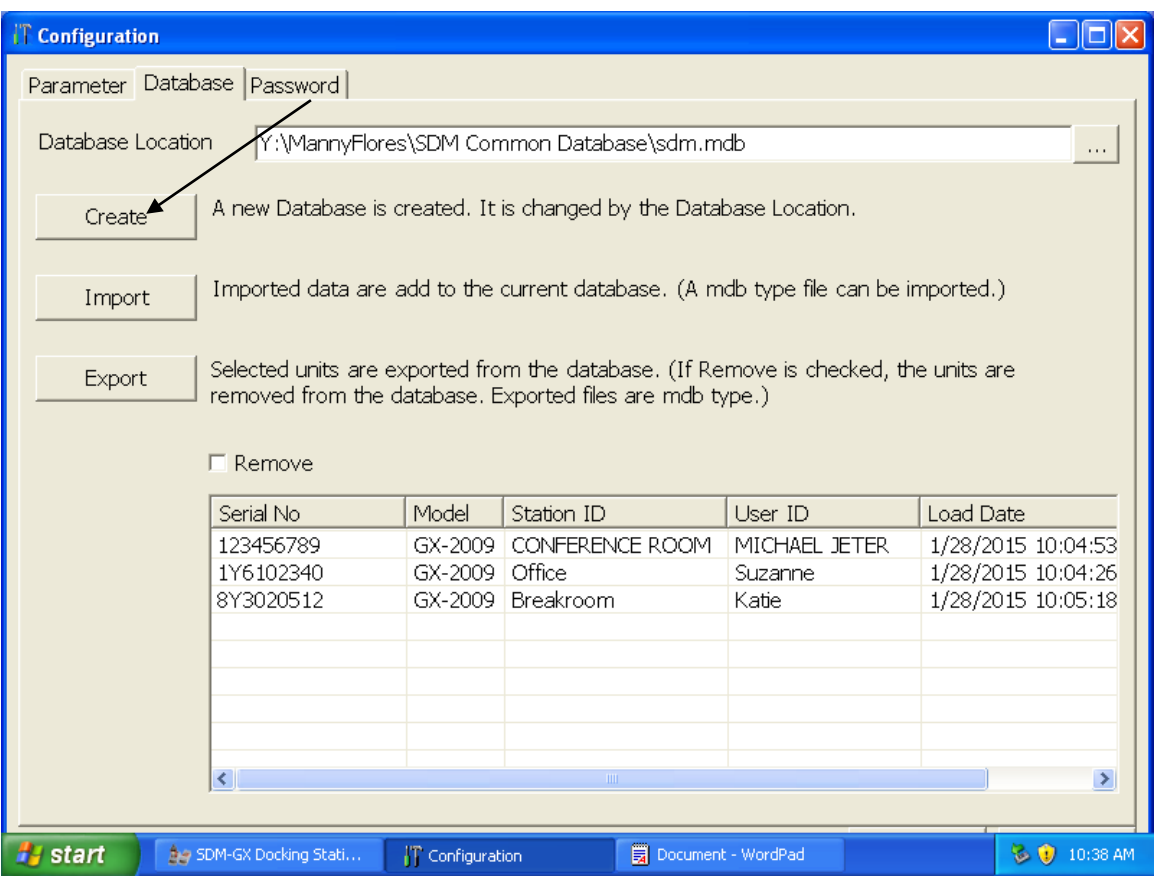

### Step 5:

Click on the down arrow symbol in the "Save in:" window to navigate to desired network location for database to be created:

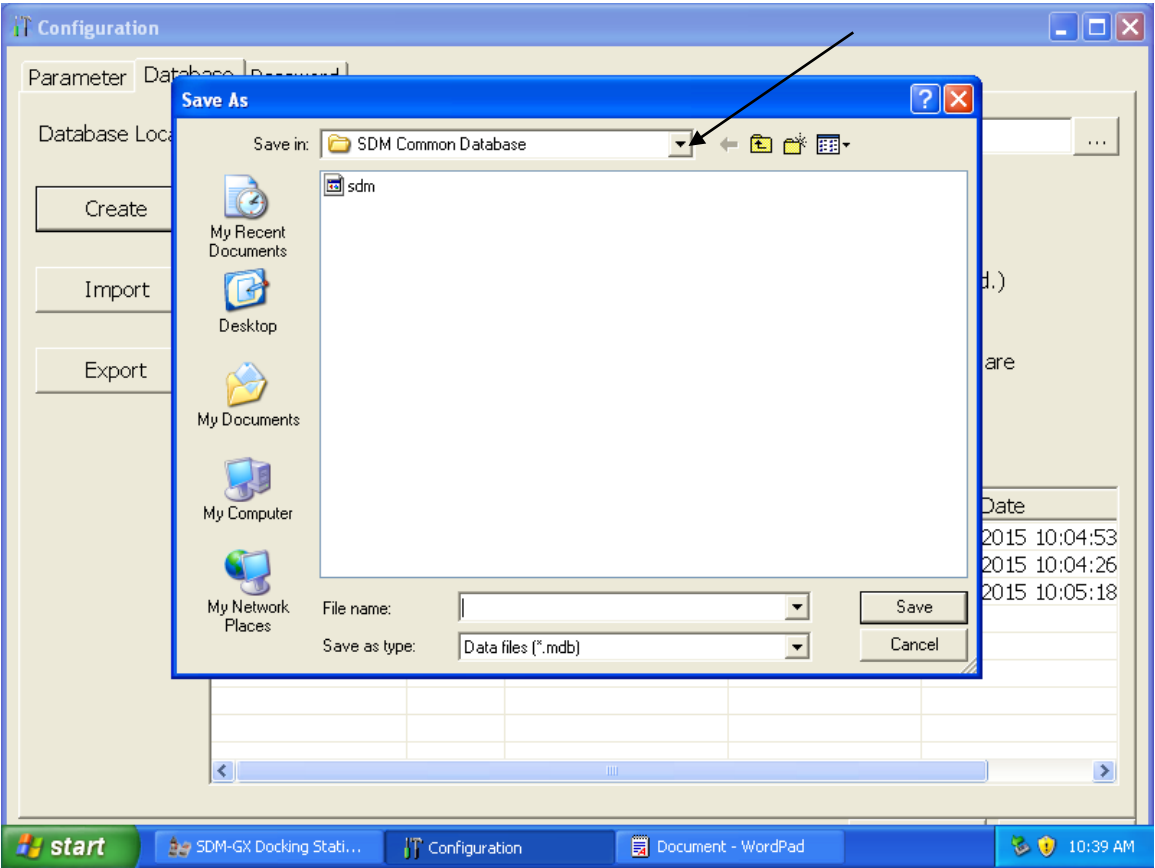

### Step 6:

Navigate to desired folder in network location for database file:

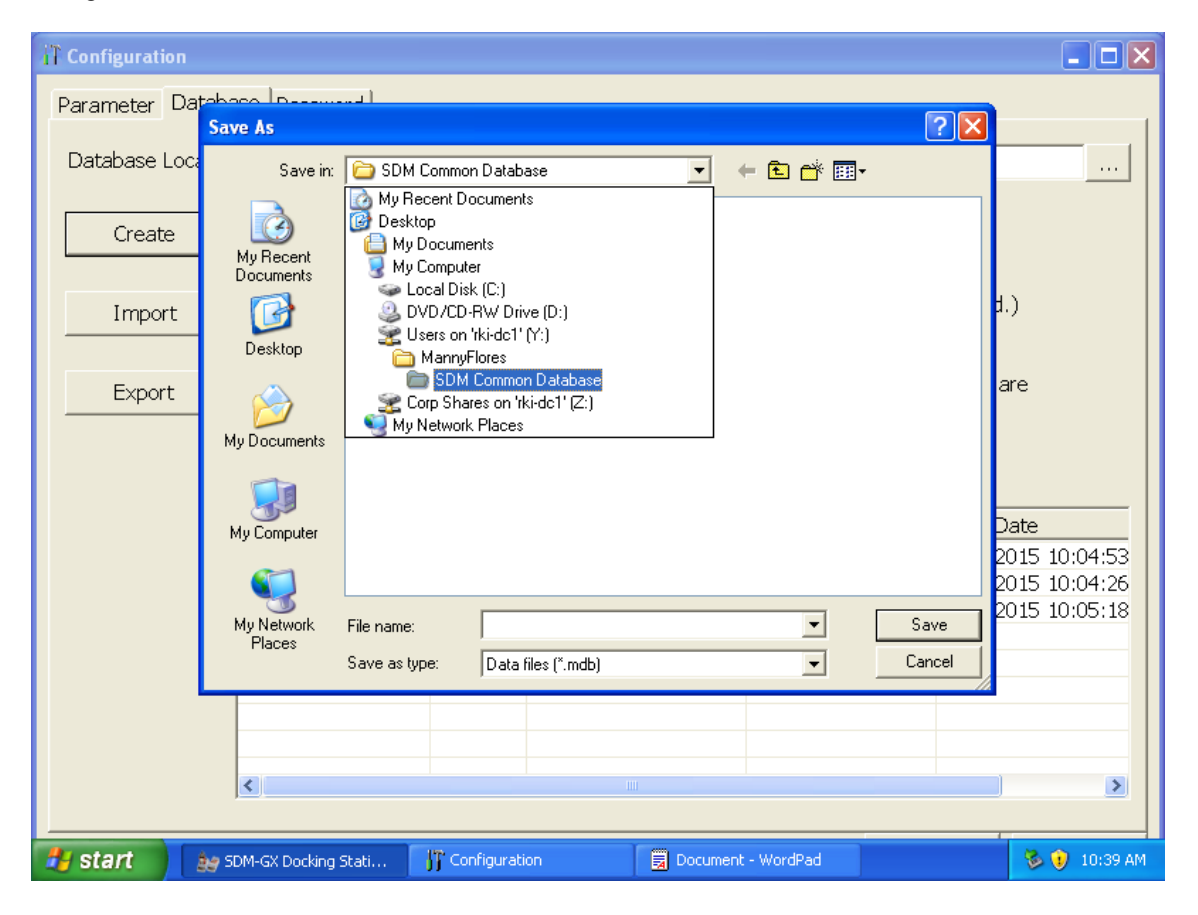

### Step 7:

Enter a file name for the database file in the box labeled "file name", and then click on save:

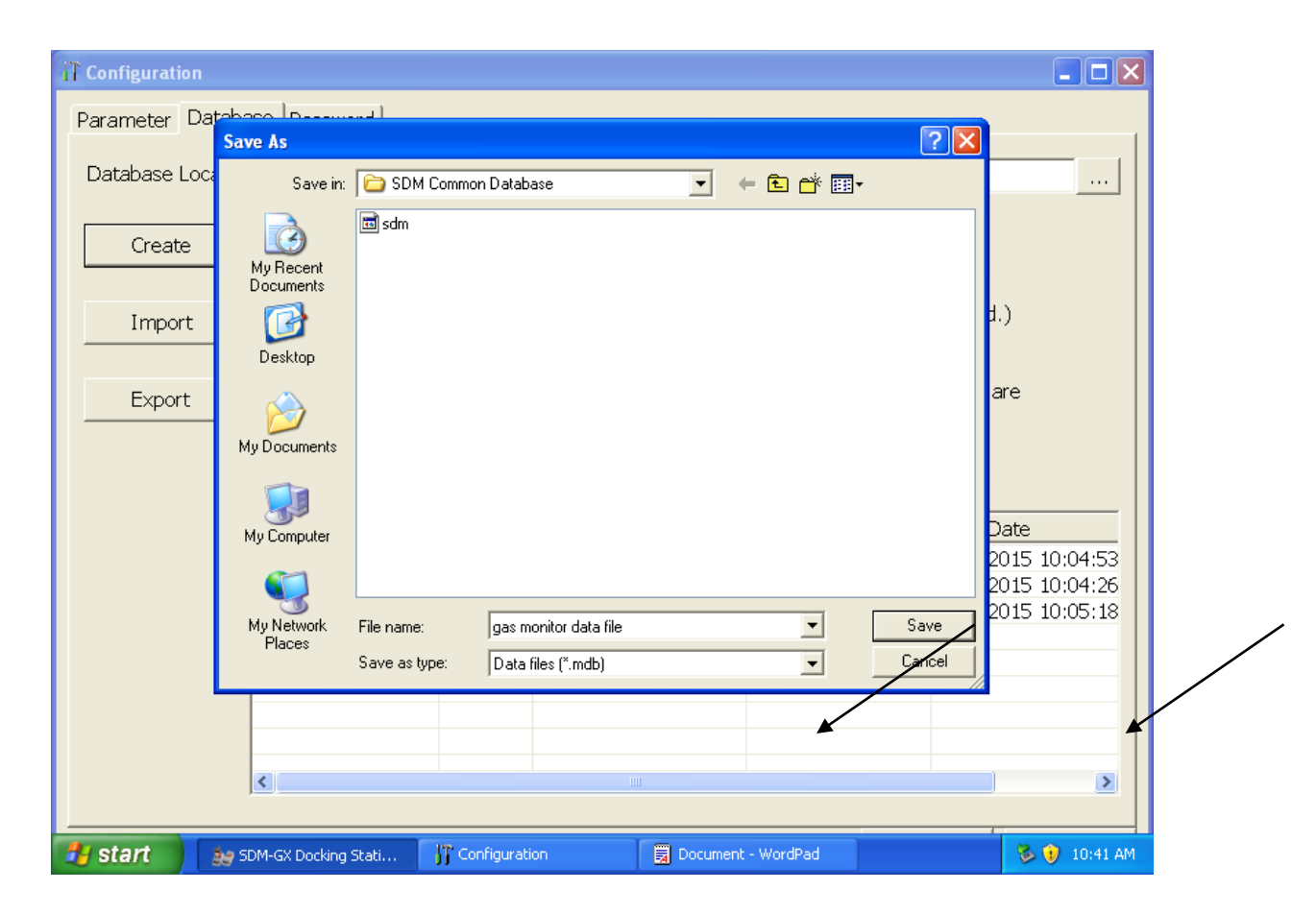

#### Step 8:

Select OK to save database file creation:

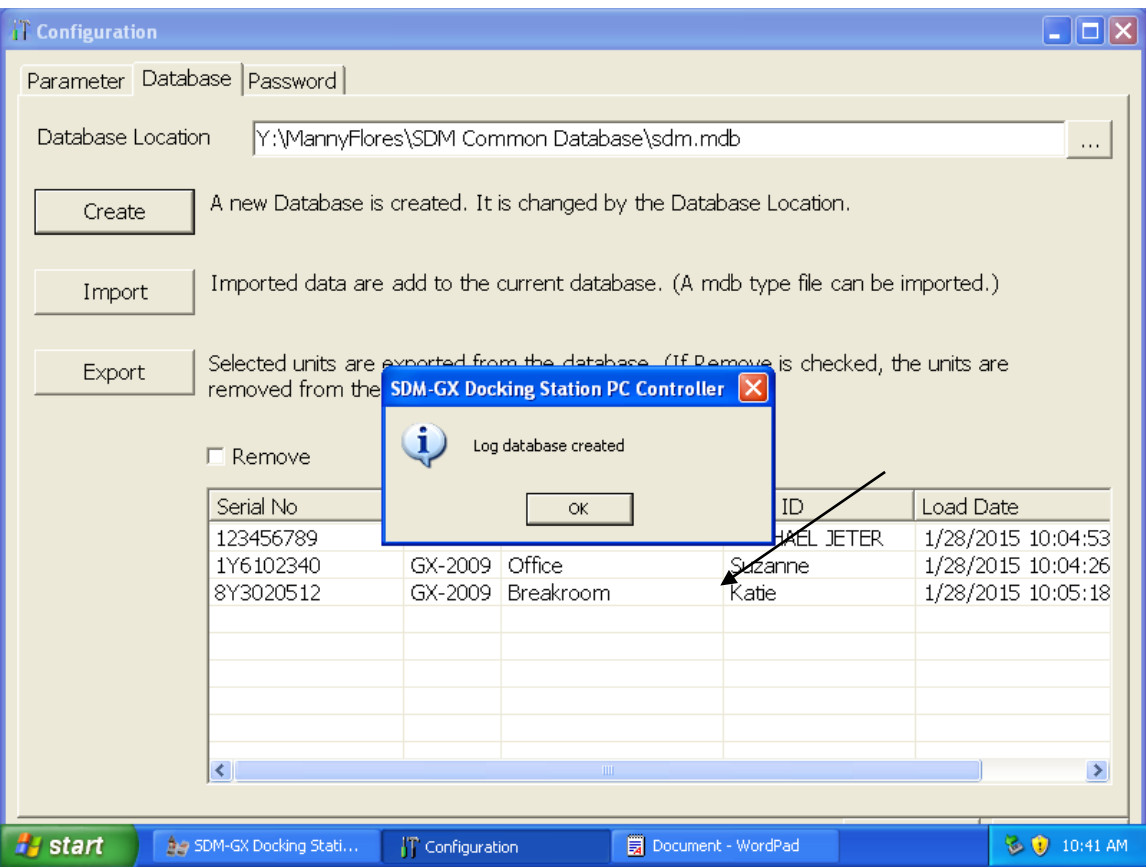

### Step 9:

You will now return to the main configuration screen. Click the ok button at the bottom of the screen to return to the main window.

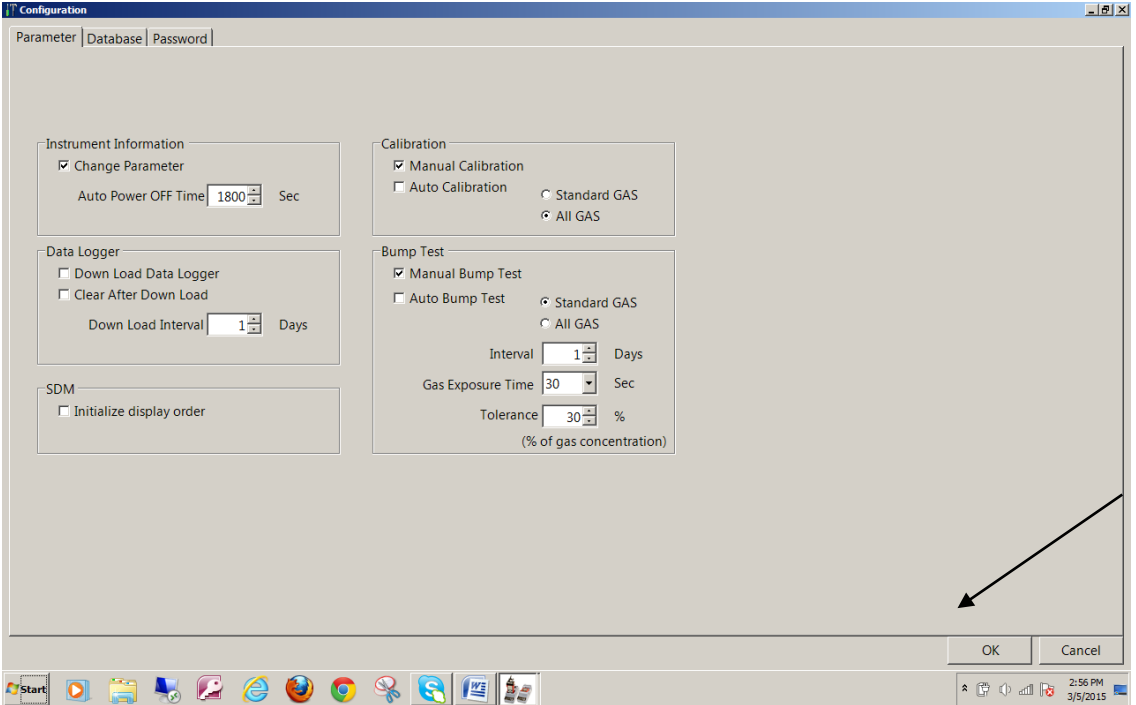

### Step 10:

From the main screen, you can generate reports of calibrations, alarm events, or other data in the database. The reports can be sorted by user ID or station ID (if those fields are populated in the instruments) date, or instrument serial number. To enter data base, click on Logs tab at the top of the screen. $\mathbf{r}$ 

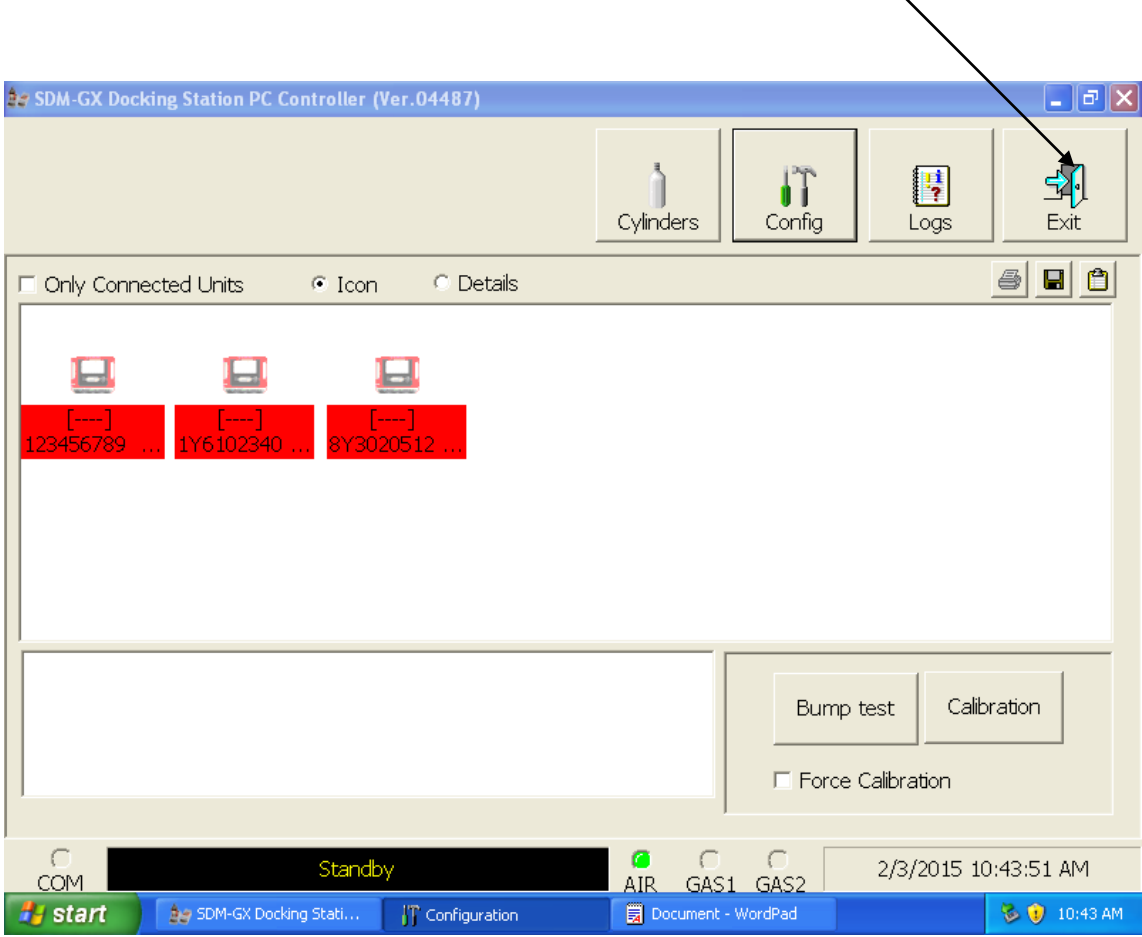

## Step 11:

The following screen will appear. Select the type radio button only to sort data by data type.

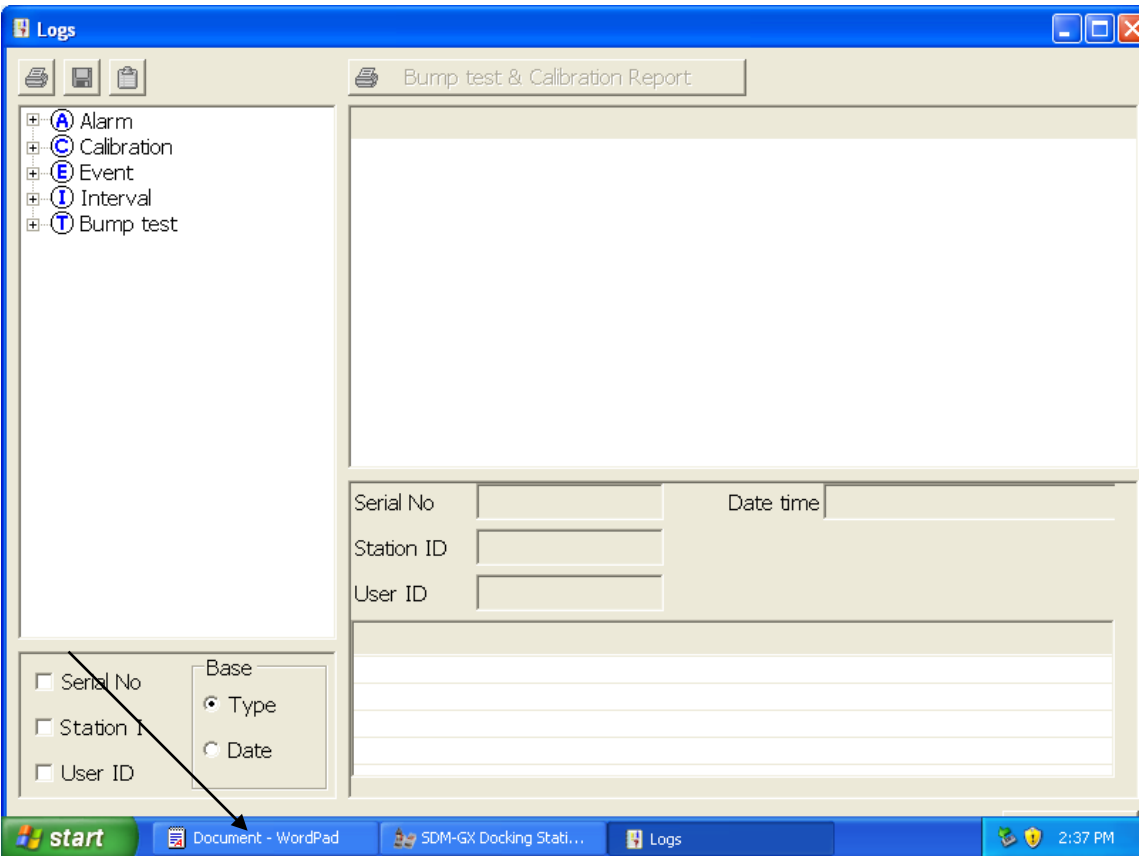

### Step 12 Alarm Events report:

To generate a report of alarm events (any time any unit went into alarm), click on the cross next to Alarm. Data will be sorted in monthly folders by date. If user ID and/or Station IDS are populated, data can be sorted by these fields after export.

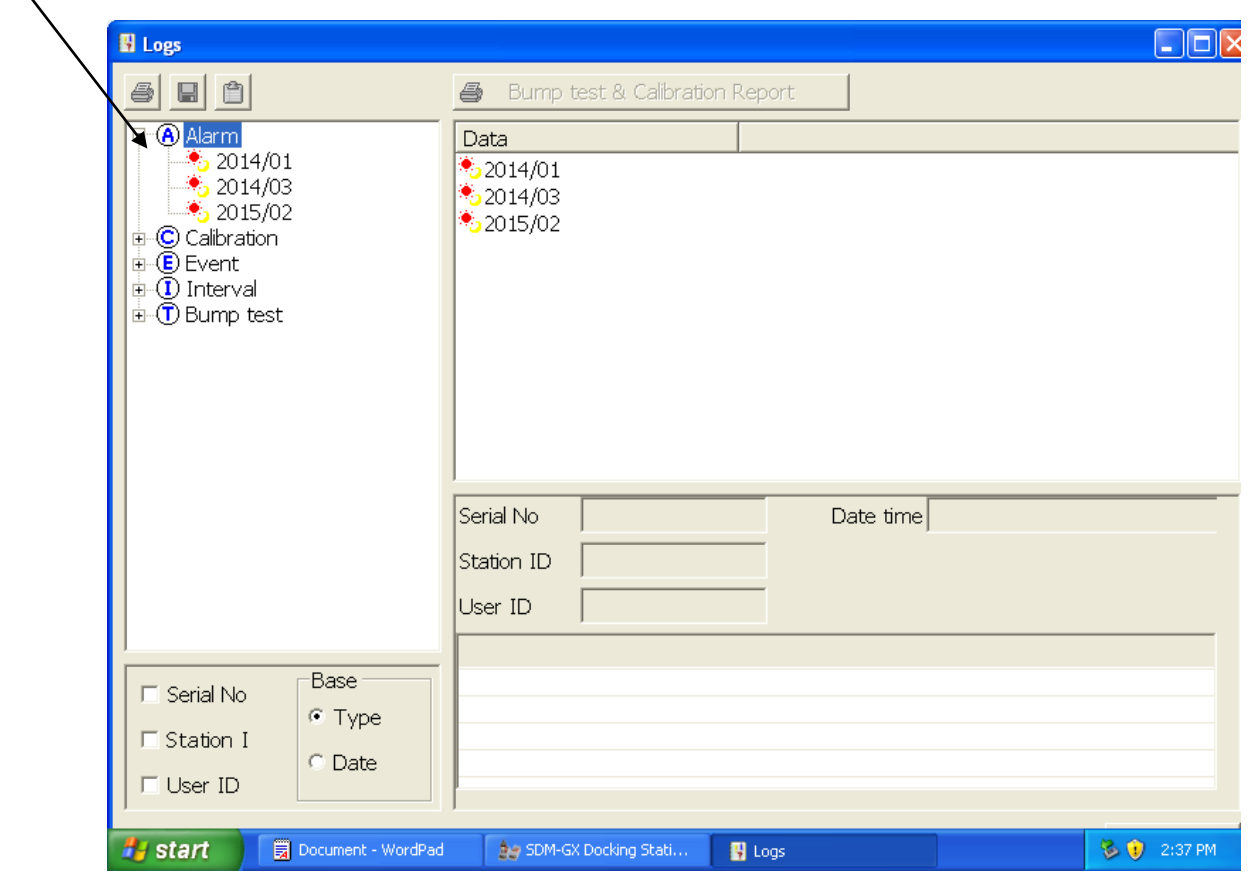

### Step 13:

Select the desired month. Click on the save or clipboard icons to create a spreadsheet file(save) or for pasting into an existing spreadsheet (clipboard).

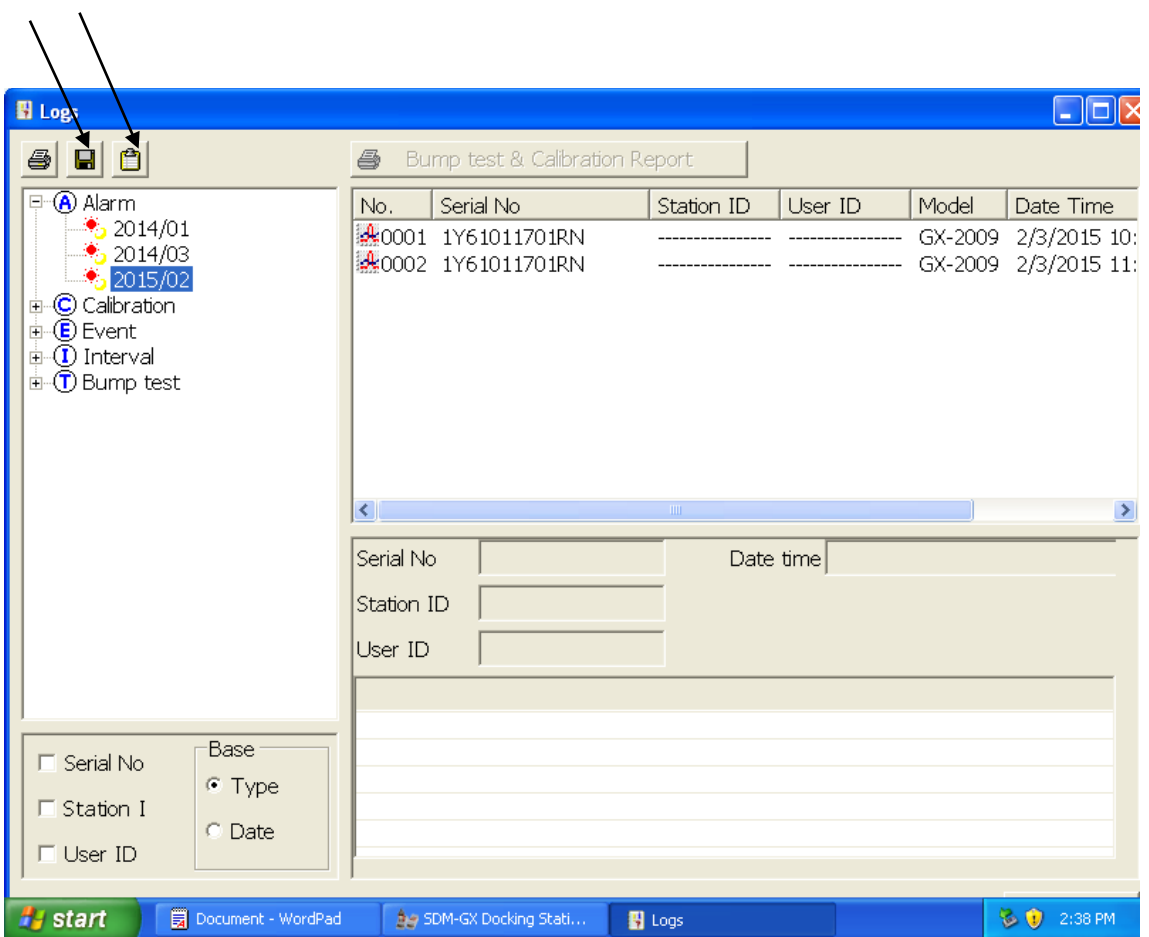

### Step 14 Calibration Status report:

A report of current calibration status can be generated. The report will show status (in compliance or past due) as well as due date for next calibration, based on interval programmed into units. To generate a report, click on the details radio button at the home screen. The following screen will appear. Click on the save or clipboard icons to create a spreadsheet file(save) or for pasting into an existing spreadsheet (clipboard).

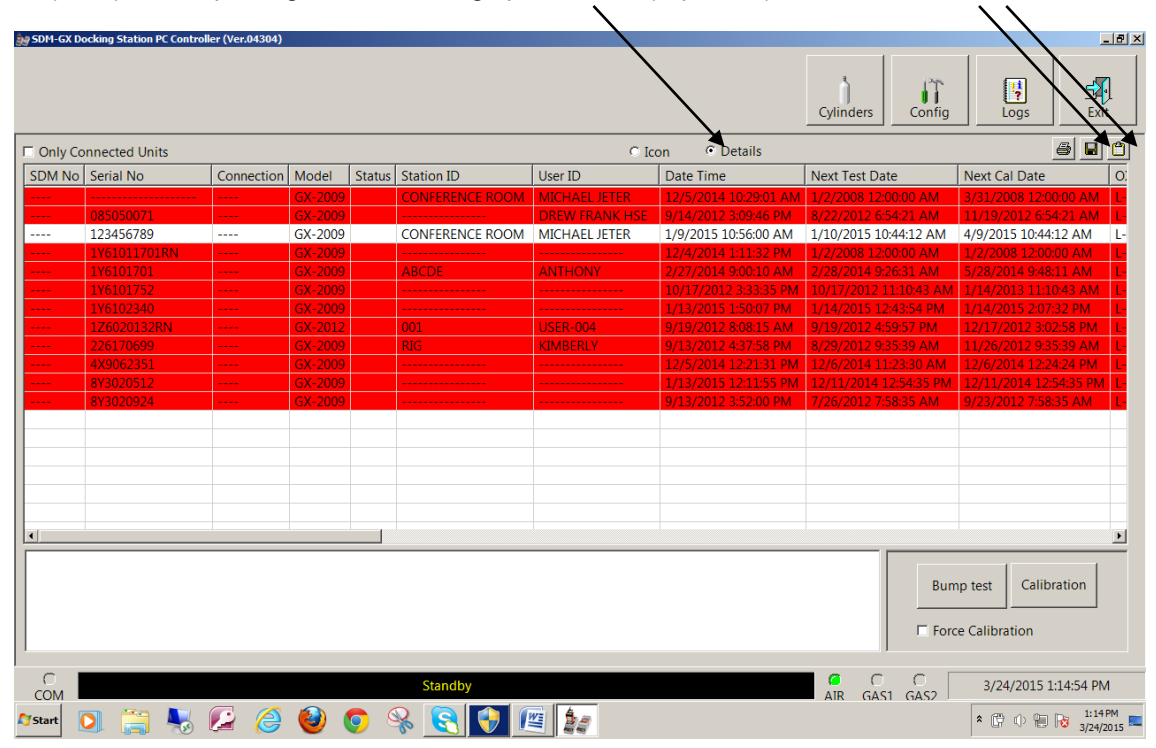